# NARLabs 國家實驗研究院 台灣半導體研究中心

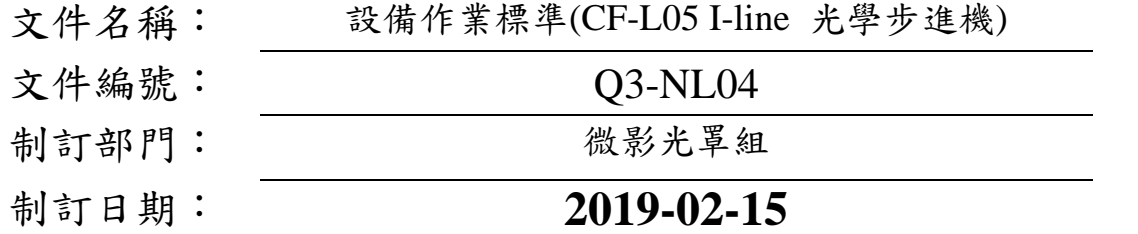

# 文件制修訂記錄

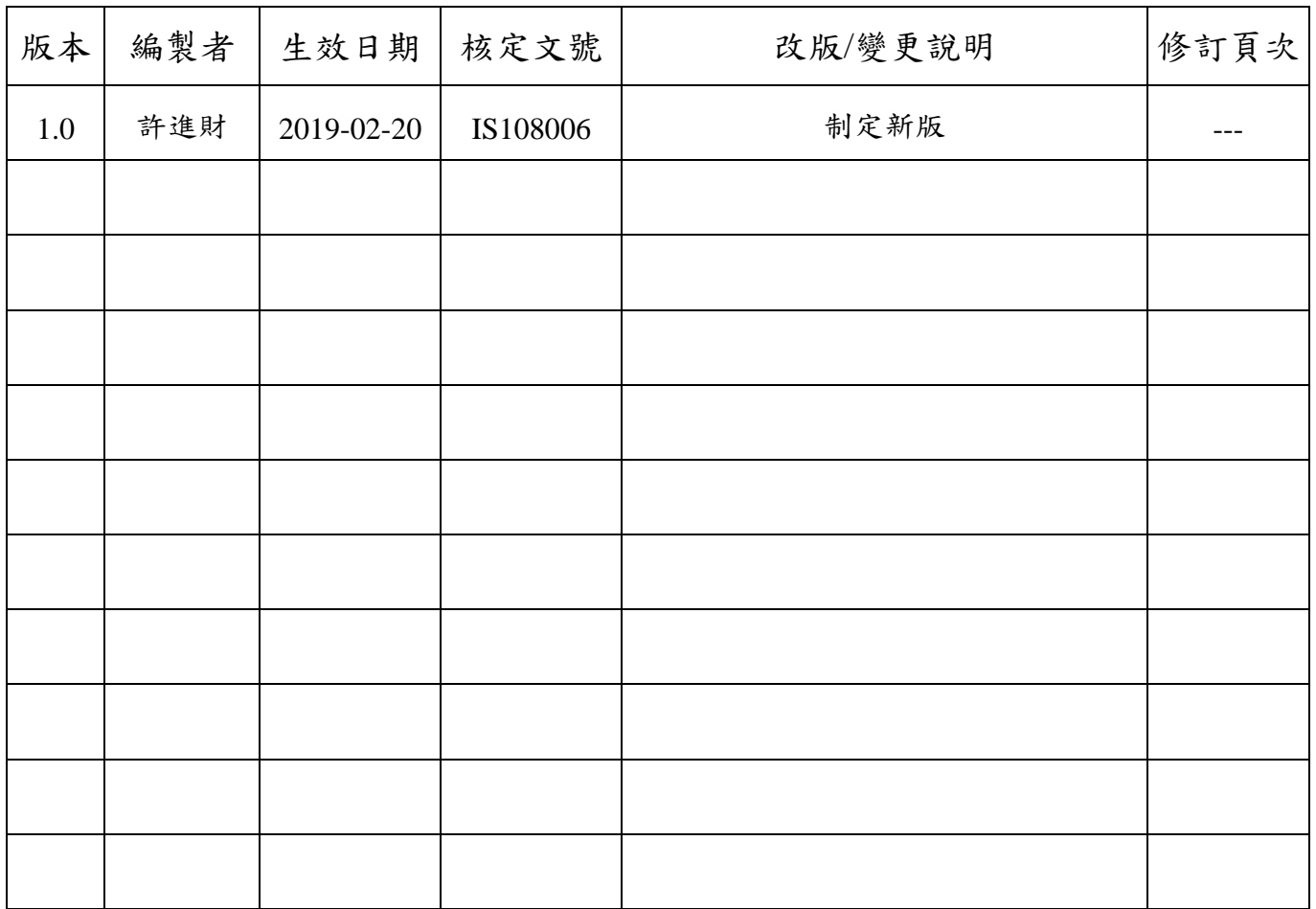

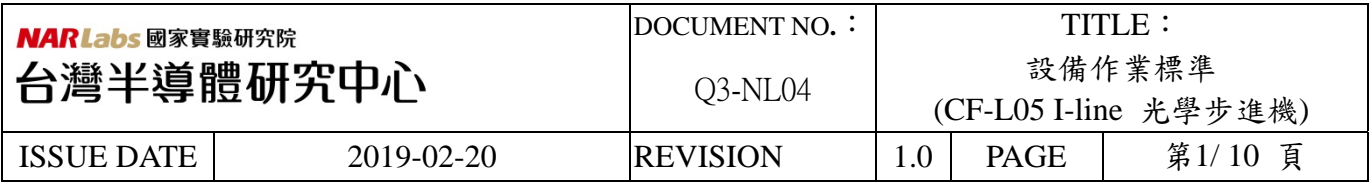

一、目 的:

定義 I-line 光學步進機操作規範,以確保操作品質。

- 二、範 圍:
	- 1. 名稱:I-line 光學步進機
	- 2. 型號:Canon FPA 3000 i5+
	- 3. 位置:實驗棟 class 100 黃光室
- 三、權 責:
	- 1. 組織權責:工程師負責制定及修改規範。
	- 2. 執行人員資格:經過 I-line 曝光系統考核通過之人員,技術員與工程師。
- 四、名詞定義: 無。
- 五、相關文件: FPA3000 i5+ Operation Manual
- 六、標準作業程序:
	- 1. 請確認 I-line 光學步進機是否正常運作。
	- 2. 於畫面上右方的 Status Icon 確認 mercury lamp 時數小於1500 小時(畫面無 Status Icon 請按 Next Panel Icon 切換畫面),若發現大於 1500 小時,請務必通知工程師,進行
		- 汞燈更換。

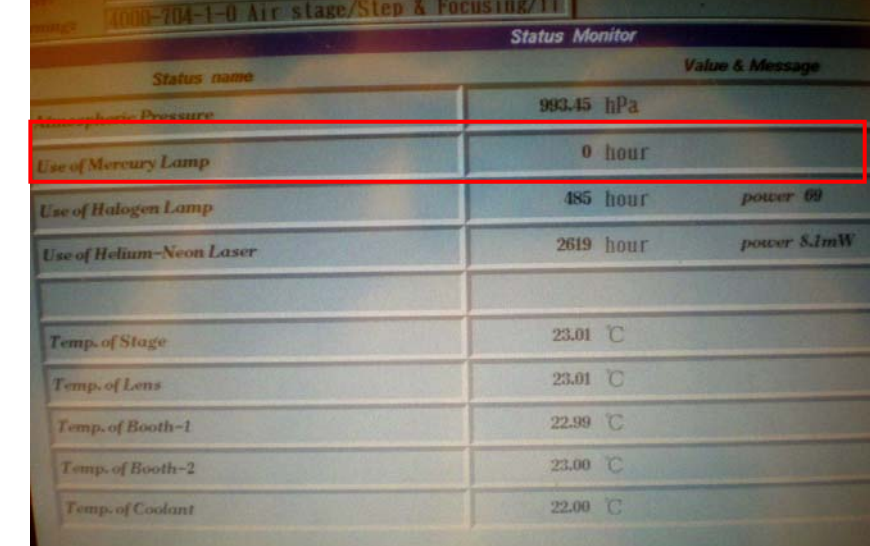

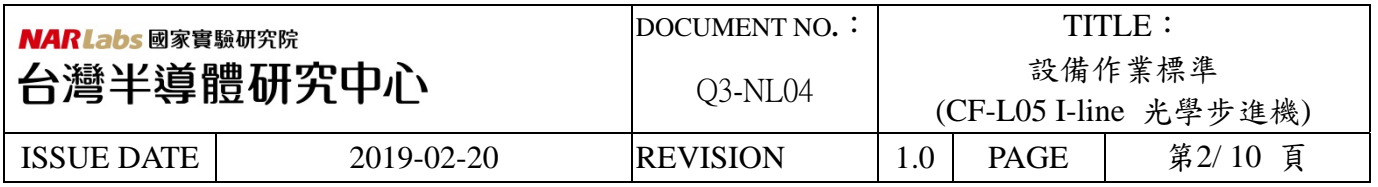

3. 確認畫面上紅色區塊 Icon 狀態,皆為 Idle。若 Icon 顯示紅色,狀態為有 Idle 可正常

run。

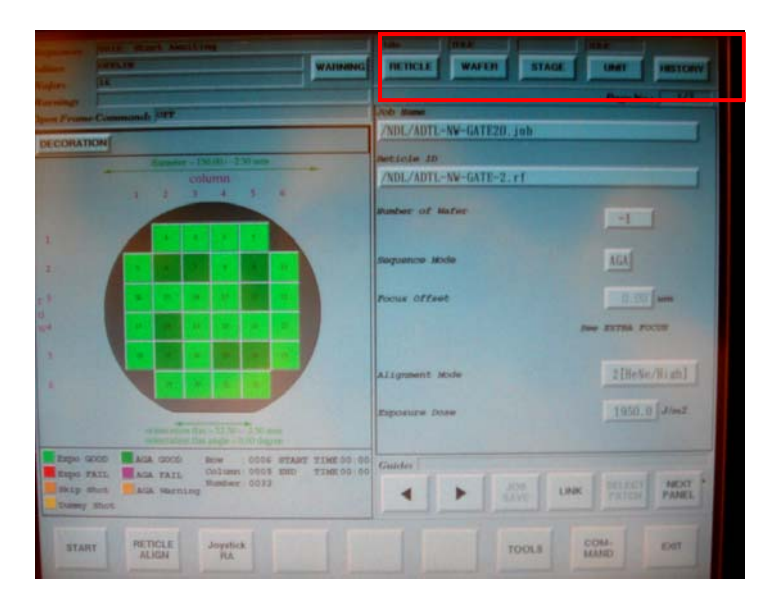

4. 登入 MES 系統, 開啟 L05 機台。

**Load** 曝光 **job** (每天第一個使用者,務必執行 SRC 指令)。

5. 確認 job name / reticle ID / offset 值 (2/7 或 7/7 頁)

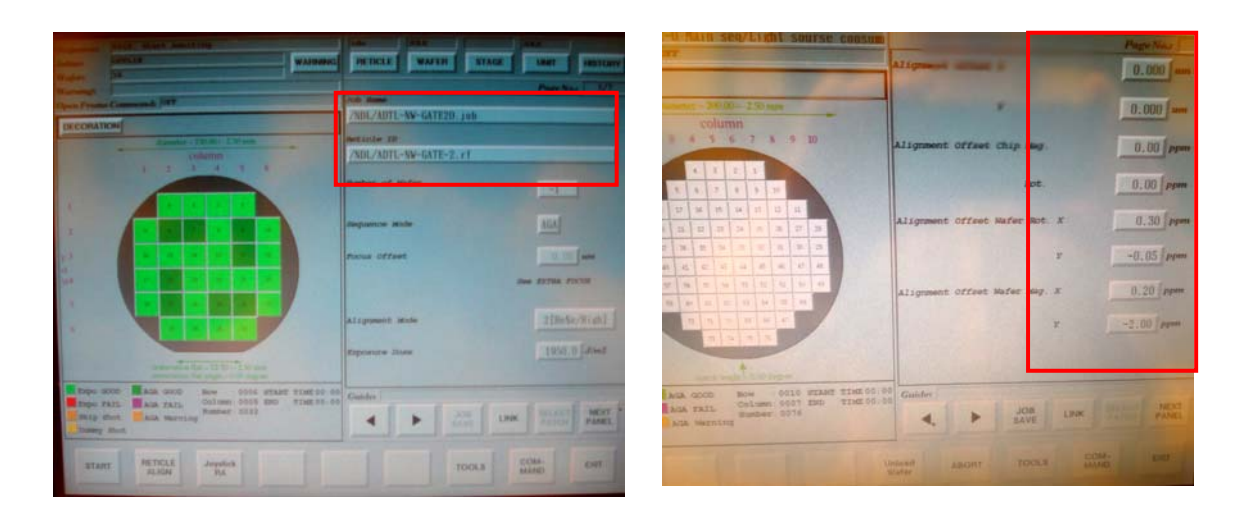

#### 注意 : **SRC** 執行

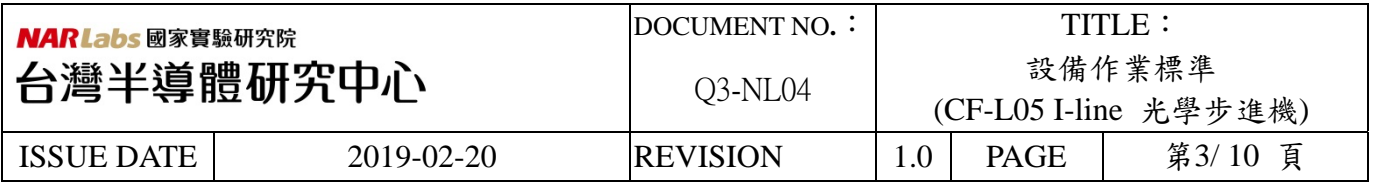

Load Default 光罩: 於 Reticle Icon 選項跳出視窗中選 Load Icon,並在接著的跳

出視窗中選取 Library Icon 選取「Default.rf」光罩資料檔(於

Canon 目錄下),按 Go Icon。此為將 Library 中的 default 的

光罩載入 Stage。(注意, SRC 指令只能使用此一光罩, 不能

使用其他光罩執行)

執行 SRC : 於主製程畫面右下角選取 Command Icon, 在跳出視窗選取 alpha icon

後選取 **S** Icon,選取 **SRC** Icon 指令(Stage Rotation Compensation),會

跳出視窗,執行視窗中 Measurement Icon 執行,若數值  $3 \sigma$ <0.5,

以 Entry M Icon 傳至機台參數。

若 3 >0.5 則重新執行,若執行 3 次 3 數值皆> 0.5,通知工程師。

### **Load** 曝光光罩

6. 將光罩置入空光罩盒內,請注意鉻(Cr)膜面朝下,並依照光罩盒內方向指標擺放, NDL 製造之光罩為有光罩製造編號的邊朝使用者,將光罩盒放置於光罩傳輸單元, 放置時小心平放,不要碰觸到上層光罩盒以致上層光罩盒傾斜。如下圖:

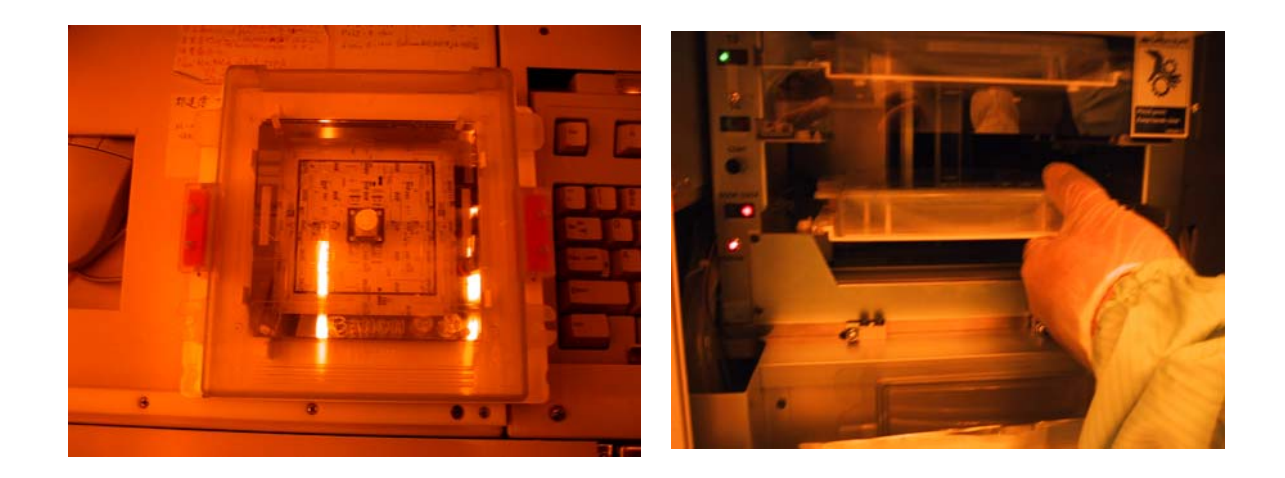

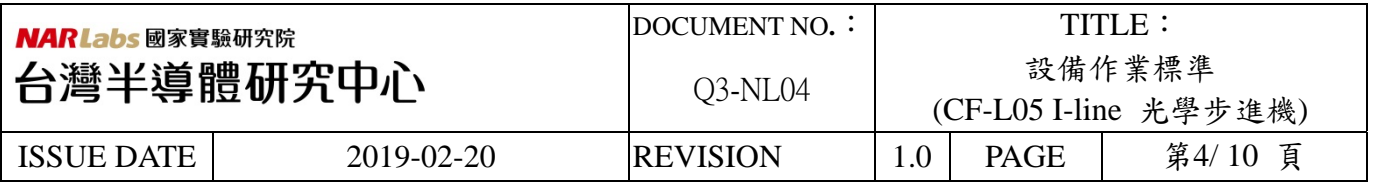

7. 於畫面選擇 Reticle (若畫面無 Reticle Icon 請按 Next Panel Icon 切換畫面),在跳出的 選項視窗中選擇 Load New,再選擇 CURJOB,選擇光罩資料檔後左下角 Go 將會亮 起成可執行模式,按 Go 後光罩傳輸至 Stage。

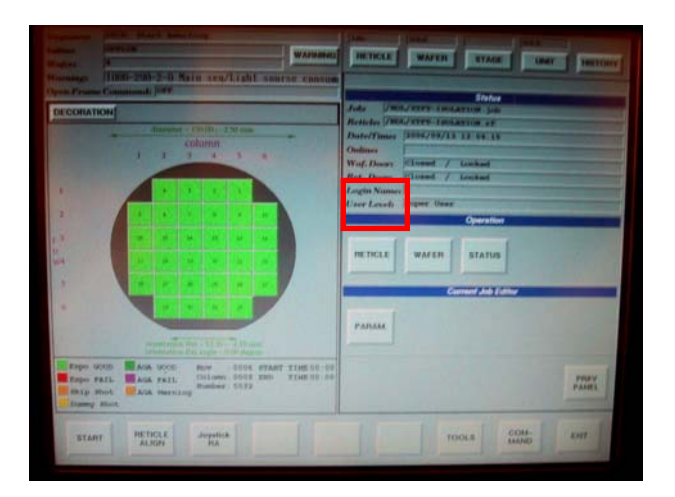

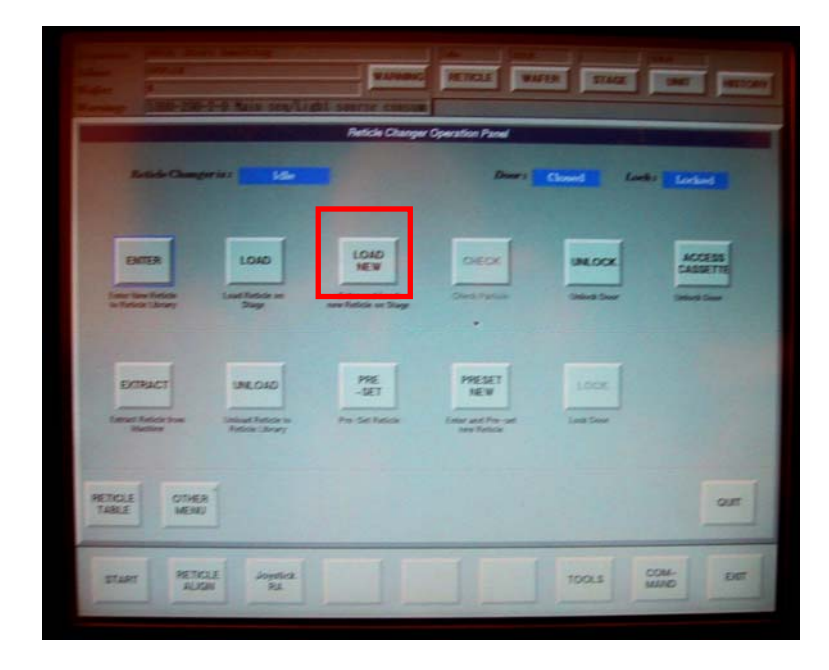

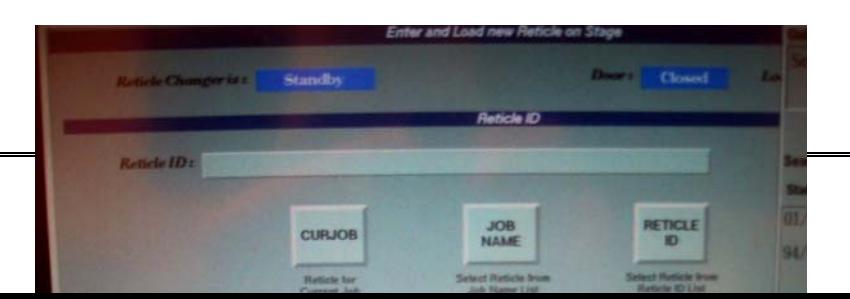

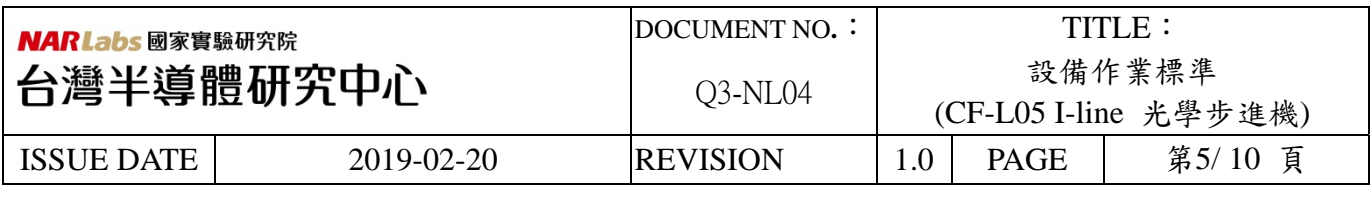

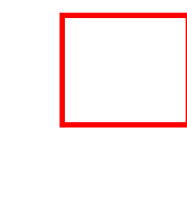

8. 光罩傳輸至 Stage 後,光罩會自動作對準校正(FRA),若自動對準失敗,改用手動協 助。

#### 手動 **FRA** 操作**:**

Joystick → wild → XY(平移) / Q(旋轉)調至如圖兩個框框中心點一致

 $\rightarrow$  Align

注意: 若是完全看不到 mark,則可能光罩放反。若光罩放反, Extract Reticle 後,

確認光罩有無放反,在重新 load 光罩。

若既不是光罩放反,也看不到 mark,通知工程師。

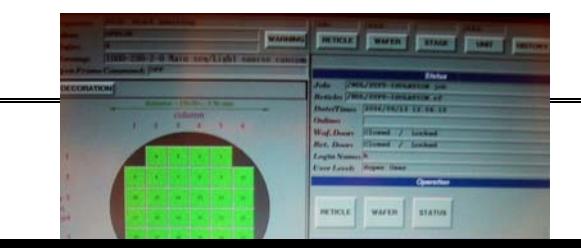

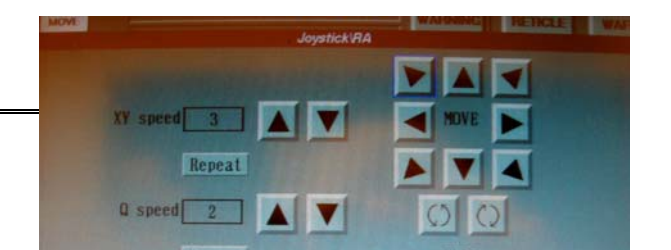

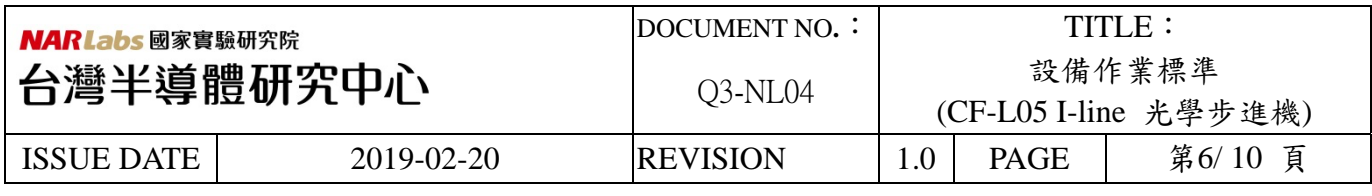

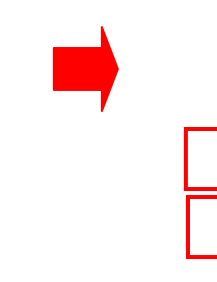

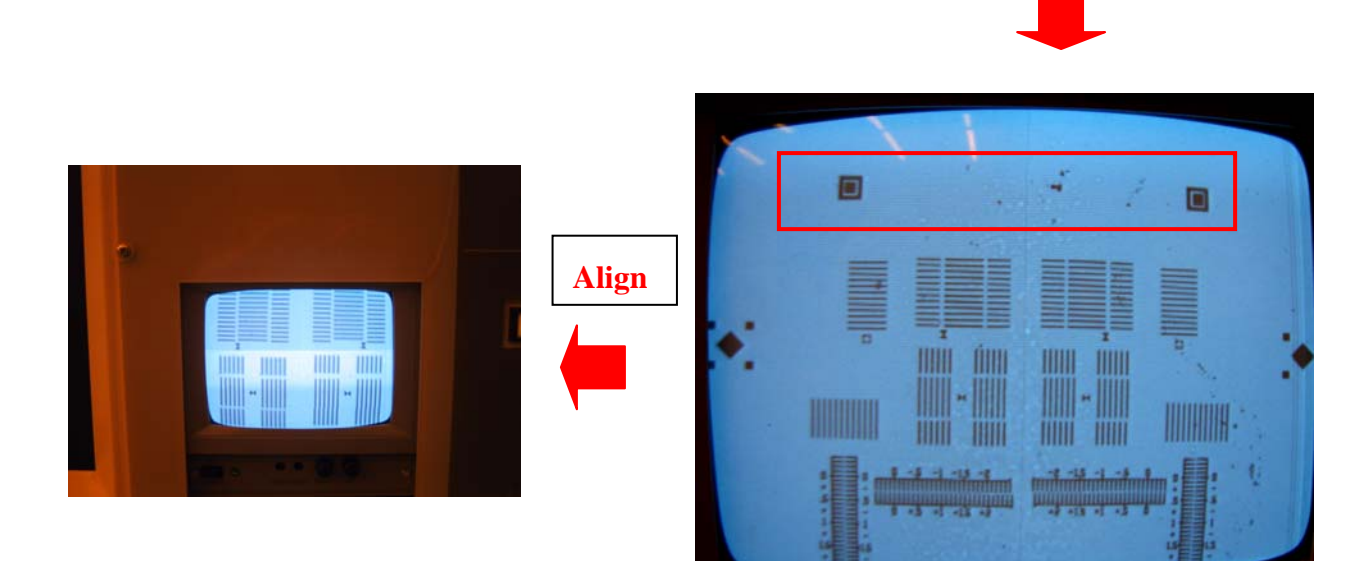

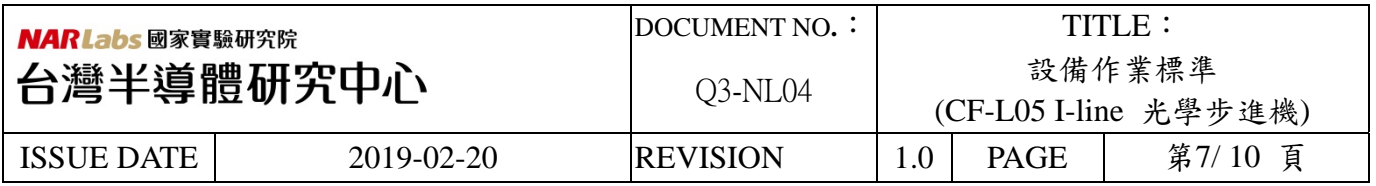

9. 將晶片置入鐵氟龍晶舟,晶舟放入機台 Wafer feeder,注意放置妥當時, feeder 的指 示燈會亮綠燈。

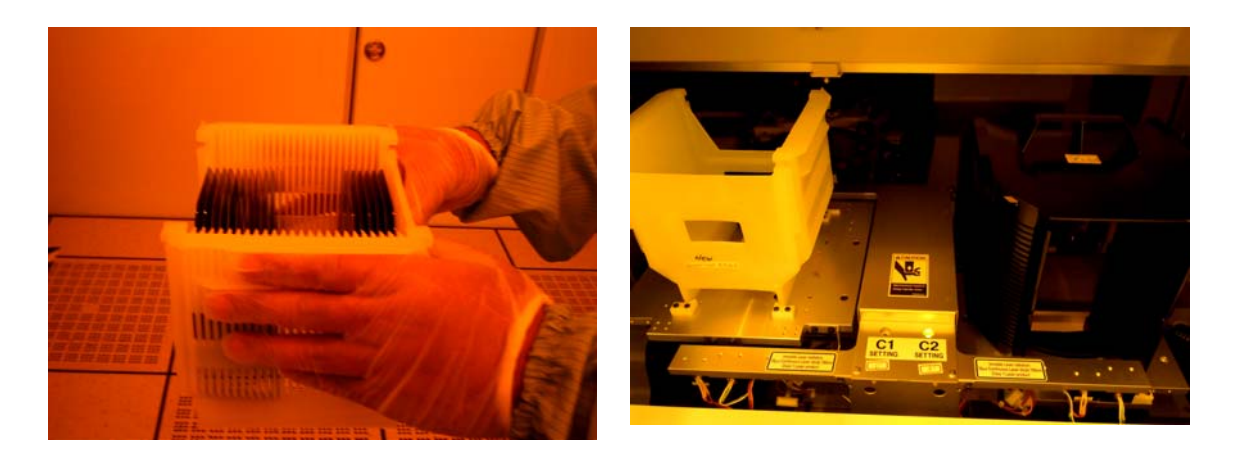

- 10. 畫面右方選擇 Wafer Icon(若畫面無 Wafer Icon 請按 Next Panel Icon 切換畫面),選擇 Wafer Run Icon 將其反藍,機台會自動掃瞄晶舟內片數,並 Stand By。
	- 注 意: C1:6", C2:8"

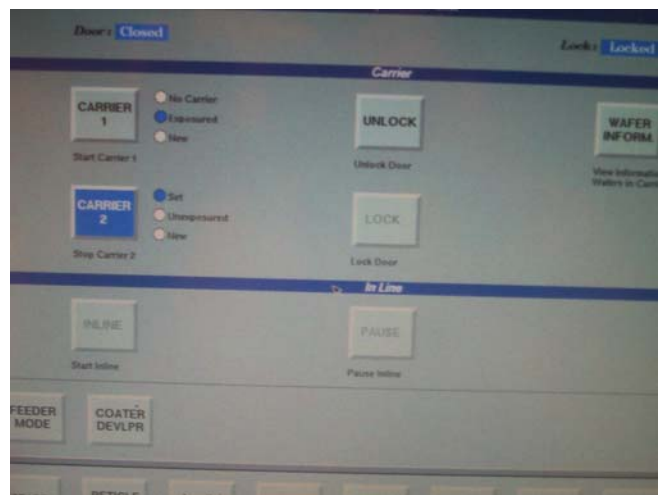

11. 在執行曝光曝光前請務必確認: offset 值正確, machine parameter 中 TVPA (Xl,Xr,Yl,Yr 值都接近 0)

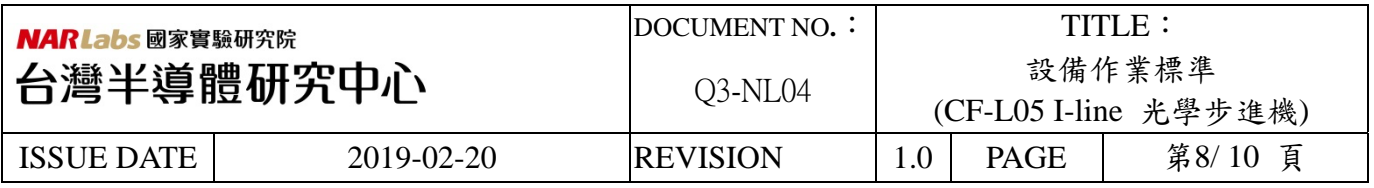

12. 檢查 : 光罩資名稱,曝光劑量與焦距是否正確,對準模式是 AGA 還是 1st (若是無須 對準的層,為 1st)。檢查無誤後,按 link,執行 Start 指令,開始進行曝光。

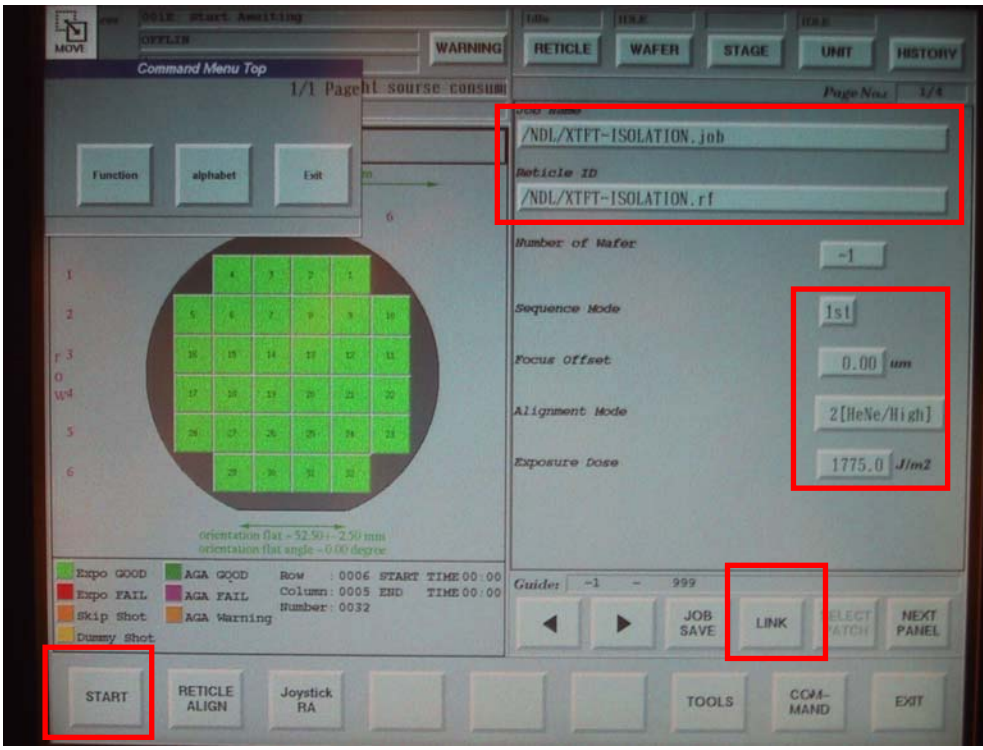

注意: 若為多層對準程序(AGA),在曝光前機台將自動執行 TVPA 及 AGA 對 準,請觀察顯示器中是否有對準影像,若無,會發生對準失敗的 Error, 改以手動協助。

TVPA 手動協助對準 :

出現 TAPV error 訊息 → Joystick PA

利用 XY 移動找到 TVPA

 $\rightarrow$  Left  $\rightarrow$  Align  $\rightarrow$  Right  $\rightarrow$  Align 一般只要稍微移動就可以找到 TVPA mark,若移動很大都找不到, 有可能 TVPA mark 的座標設定錯誤或 machine parameter TVPA 參數未歸零,請洽工程師。

TVPA 對準, 但 AGA error: retry TAPV

若出現 orthogonality error 洽工程師

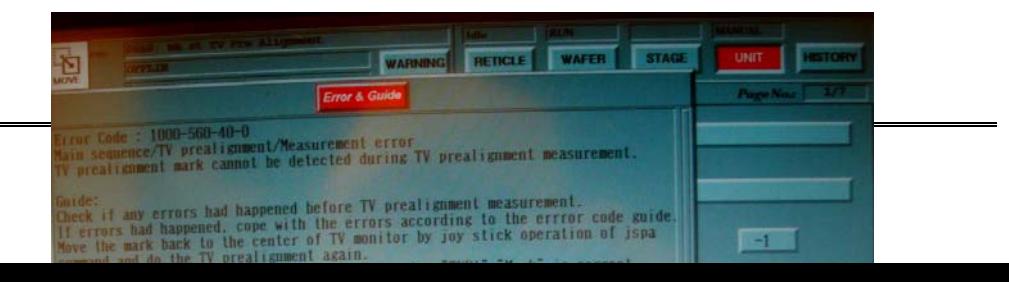

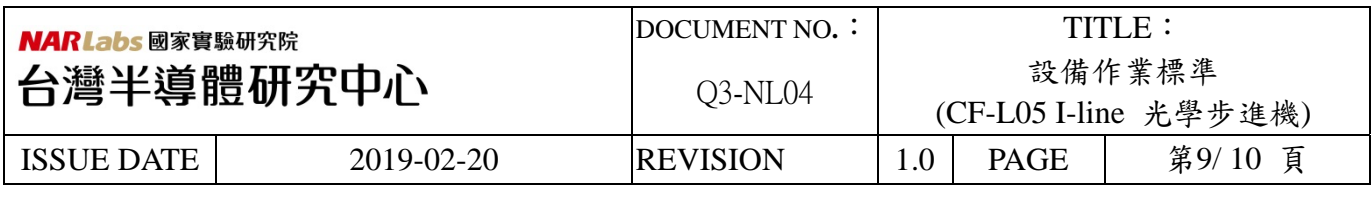

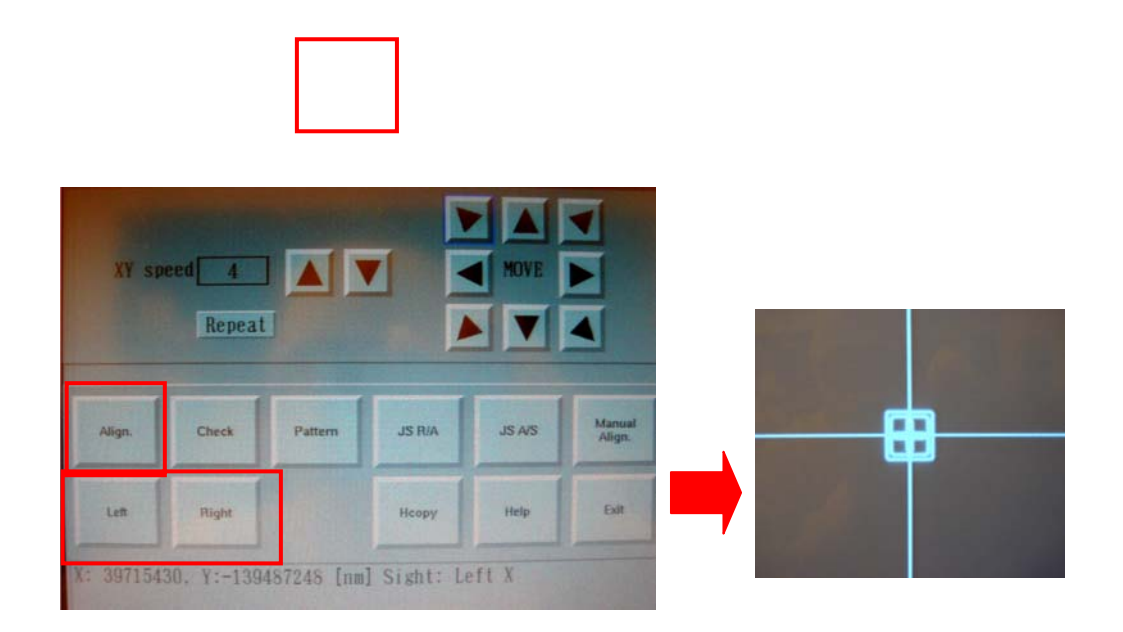

- 13. 晶片於曝光完成後,會回到原輸入晶舟,並會閃綠燈提醒,在綠燈閃耀前請勿取出 晶舟,將晶舟內晶片取出後請歸回原位。
- 14. 光罩退出:請於 Reticle Icon 的跳出視窗中選 Extract Icon,會再跳出一視窗要求選擇 光罩資料檔,選擇 Stage Icon 將光罩送出
- 15. 登入 MES 系統,關閉 L05 操作機台時若發生異常狀況,應立即通知負責工程師處理,如為下班時間,請留下 記錄並將過程 e-mail 告知工程師。

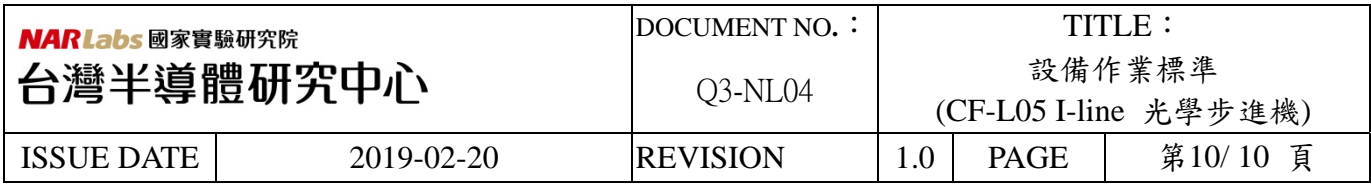

- 七、應用表單及附件:
	- 1. Q4-NL02 設備管理卡
	- 2. Q4-NL03 設備考核表
	- 3. Q4-NL04 設備點檢表
	- 4. Q4-NL06 異常及矯正預防處理單

### 八、安全事項

1. 緊急狀況處理

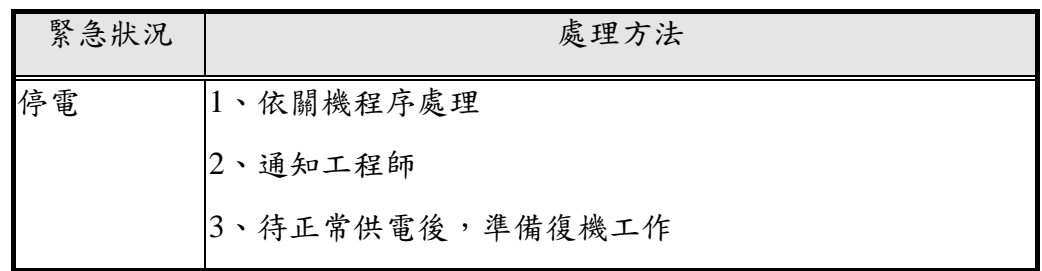

2. 安全規定

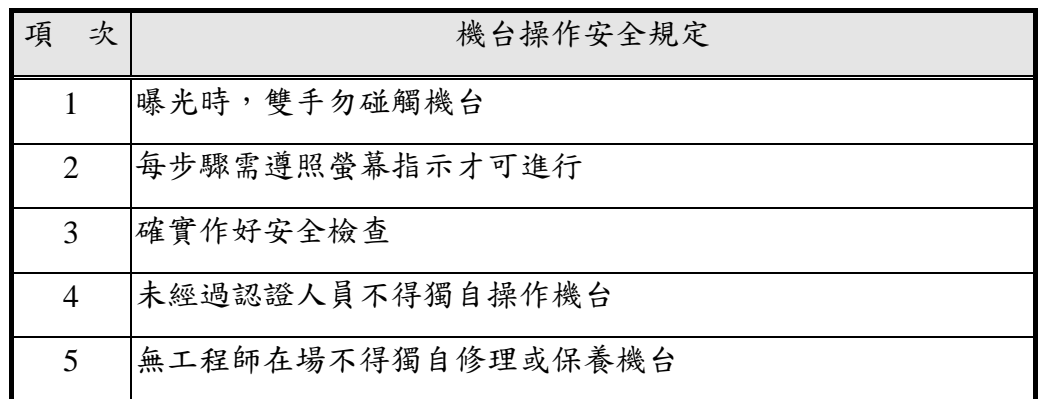